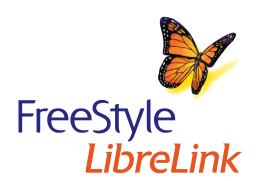

# Quick Start Guide for FreeStyle LibreLink app

A FreeStyle Libre product

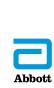

### **Setup Overview**

Refer to your User's Manual for full system instructions and information.

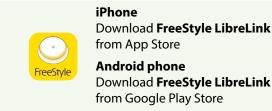

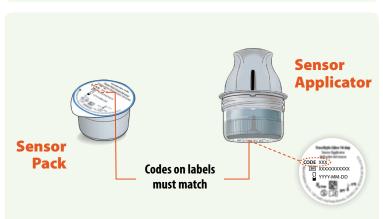

Assemble and Apply Sensor to the back of your upper arm

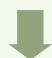

2 Set up App

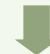

3 Use the App to scan your Sensor

After the start-up period, you can check your glucose

# Assemble and Apply Sensor to the back of your upper arm

### STEP 1

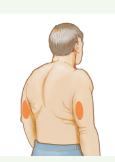

Select site on <u>back of upper arm</u>. Do not use other sites as these are not approved and may result in inaccurate glucose readings.

**Note:** Avoid scars, moles, stretch marks, lumps, and insulin injection sites. To prevent skin irritation, rotate sites between applications.

### STEP 2

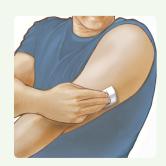

Clean site with alcohol wipe. Allow site to dry before proceeding.

### STEP 3

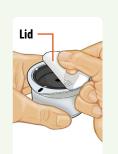

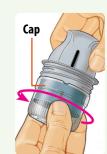

Peel lid completely off Sensor Pack. Unscrew cap from Sensor Applicator.

**CAUTION:** Sensor codes must match on Sensor Pack and Sensor Applicator or glucose readings will be incorrect.

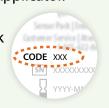

### STEP 4

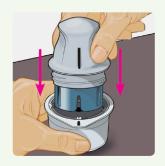

Line up dark mark on Sensor Applicator with dark mark on Sensor Pack. On a hard surface, press down firmly on Sensor Applicator until it comes to a stop.

### STEP 5

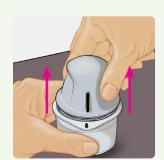

Lift Sensor Applicator out of Sensor Pack.

### STEP 6

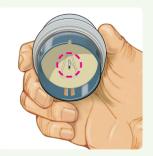

Sensor Applicator is ready to apply Sensor.

**CAUTION:** Sensor Applicator now contains a needle. Do not touch inside Sensor Applicator or put it back into Sensor Pack.

### STEP 7

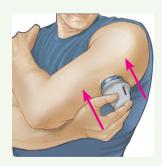

Place Sensor Applicator over site and push down firmly to apply Sensor.

**CAUTION:** Do not push down on Sensor Applicator until placed over prepared site to prevent unintended results or injury.

### STEP 8

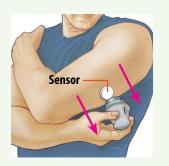

Gently pull Sensor Applicator away from your body.

### STEP 9

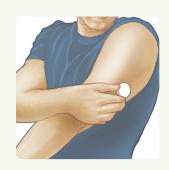

Make sure Sensor is secure. Discard used Sensor Applicator and Sensor Pack according to local regulations.

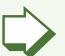

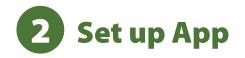

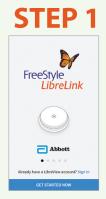

Check your smartphone is connected to a WiFi or cellular network. Tap **Sign In** or **GET STARTED NOW** .

Review the legal information and follow instructions to set up a LibreView account or login to your existing account.

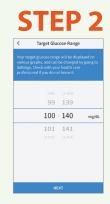

Enter your personal settings. Tap **NEXT** after each screen.

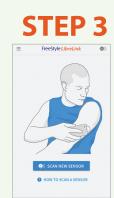

Review important information about glucose readings, when to do a blood glucose test, and where to apply a Sensor. Tap **NEXT** to proceed until you see the Scan New Sensor screen.

# 3

## **Use the App to scan your Sensor**

### **How to Scan**

**iPhone:** Tap scan button **◎**)) . You can either tap the blue box on the Home Screen or **◎**)) at the top right. Hold <u>top</u> of iPhone near Sensor until you get a tone and/or vibration.

**Android phone:** Hold back of Android phone near Sensor until you get two tones and/or vibrations.

### STEP 1

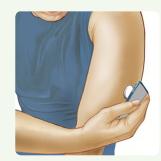

Scan your Sensor to start it.

**Note:** If you want to use both the Reader and the App to check your glucose, you must start the Sensor with the Reader first.

### STEP 2

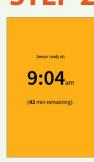

The Sensor can be used to check your glucose after the start-up period. While the Sensor is starting up, you can navigate away from the App.

### STEP 3

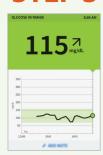

After the start-up period, scan your Sensor to get your glucose reading.

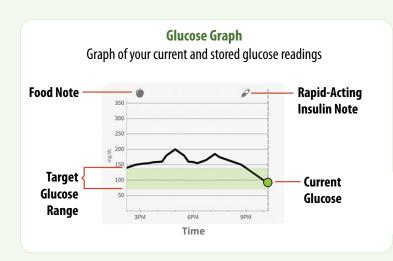

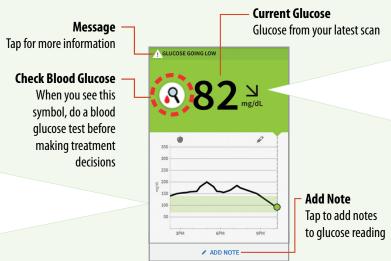

**WARNING:** When you see the  $\Re$  symbol, you must check your blood glucose with a blood glucose meter before making any treatment decisions. Sensor readings may not accurately reflect blood glucose levels.

# Glucose Trend Arrow Direction your glucose is going Arrow What it means Glucose rising quickly Glucose rising Glucose changing slowly Glucose falling Glucose falling Glucose falling quickly

# Reports of your glucose history

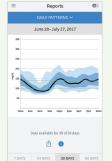

**Daily Patterns** 

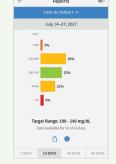

Time In Target

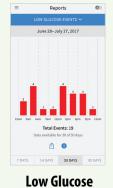

**Events** 

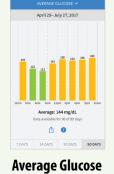

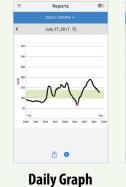

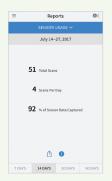

**Sensor Usage** 

- Tap = at the top left of the screen to access your reports.
- Tap to view a description of the report.

Example screens displayed for iPhone

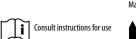

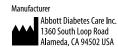

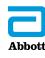